# Remocame リ モ ー ト Wi-Fi カ メ ラ

## W e b 取 扱 説 明 書

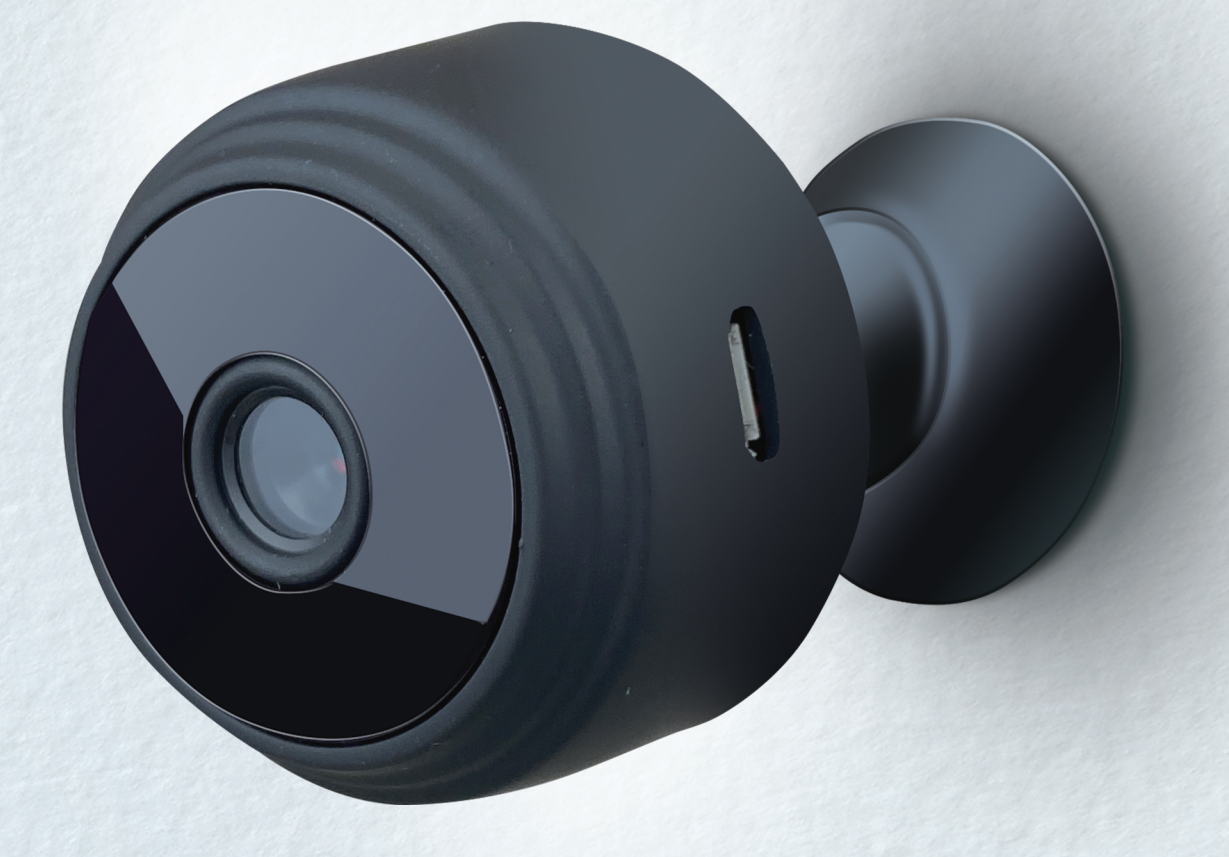

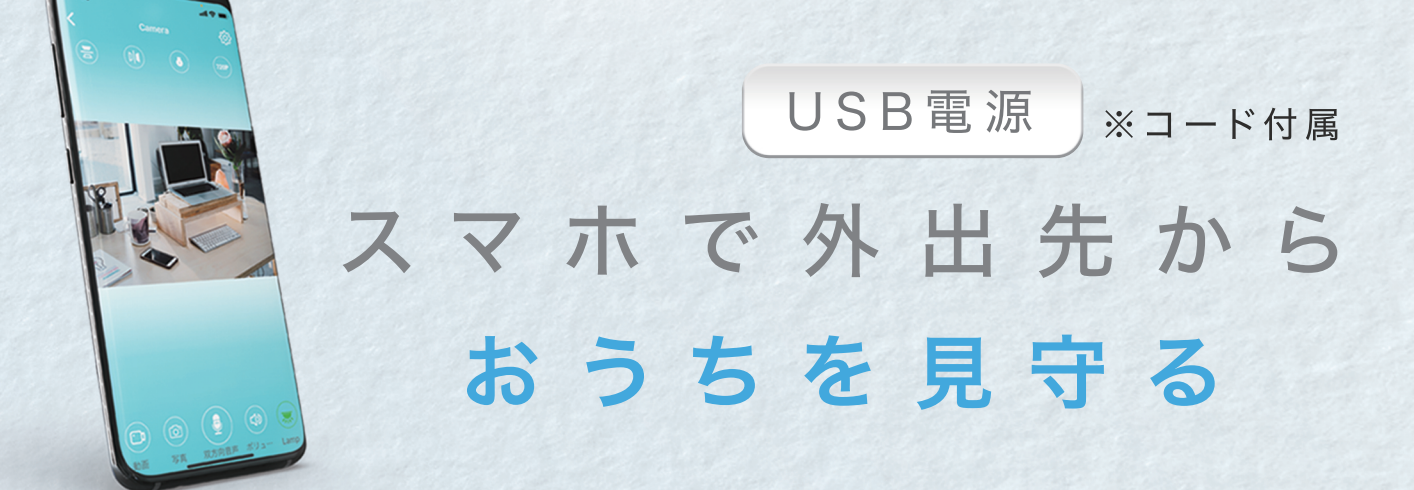

#### 付属品 (各部名称)

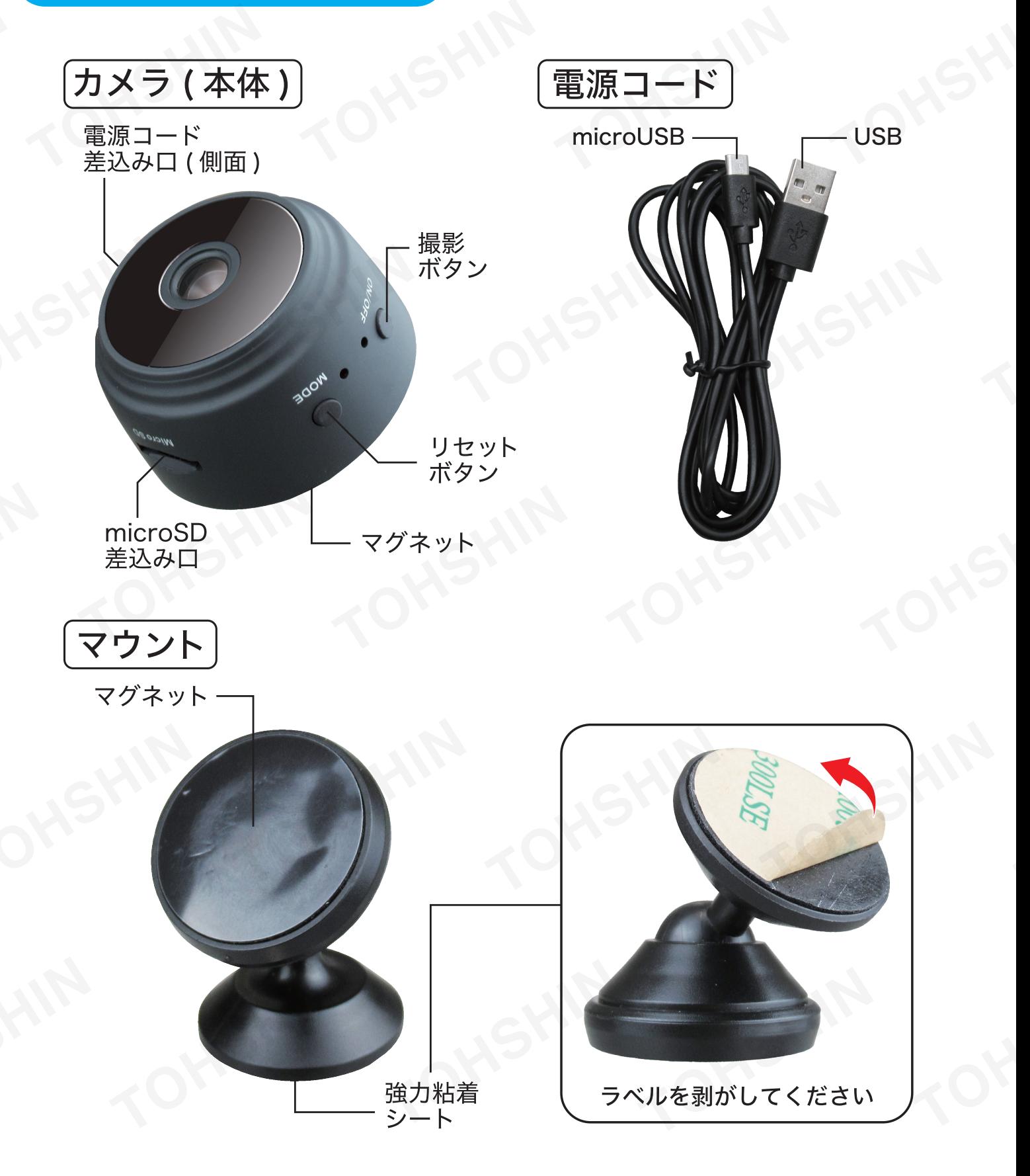

マウントについている粘着シートは非常に強力です。壁や天井、木製 家具、貴重品など、表面が剥がれる恐れがある場所には貼らないでく ださい。また、ガラスなど割れやすい素材に貼ると、剥がす際に割れる 恐れがございます。ご注意ください。

#### 本製品について

●本製品はご自宅のWi-Fiとスマートフォンアプリを接続して使 用するリモートカメラです。

●外出先からでもご自宅の玄関付近やガレージの防犯カメラと してや、ペットの見守りカメラとしてもご使用いただけます。 また、microSDカード(別売)を使用することで。録画して後 から見返すことも可能です。

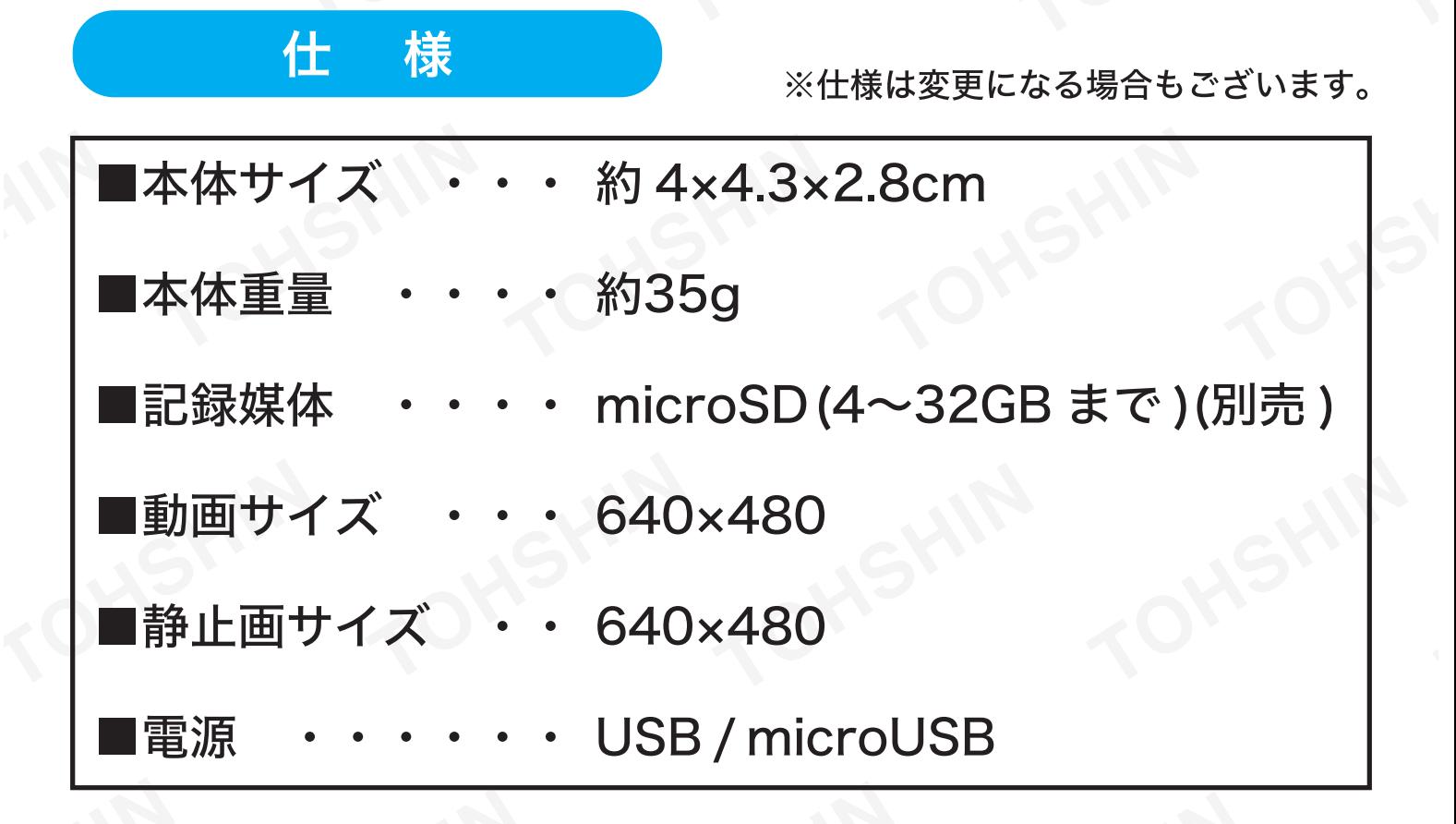

#### 使用方法

#### 【電源について】

①付属の電源コードをスマー トフォン等のUSB変換アダ プタ(別売)を使用し、電源に 接続してください。

②本製品の電源コード差し込 み口に、microUSB端子を差 し込んでください。自動で 電源が入ります。

※電源は必ず1Aを使用してく ださい。0.5Aや2Aでは動作 しない場合がございます。

※付属のコード以外のコード や、延長や複数のUSBポート を有したアダプタ等をしよう すると、電圧降下や過電流が 生じる恐れがございます。絶 対に使用しないでください。

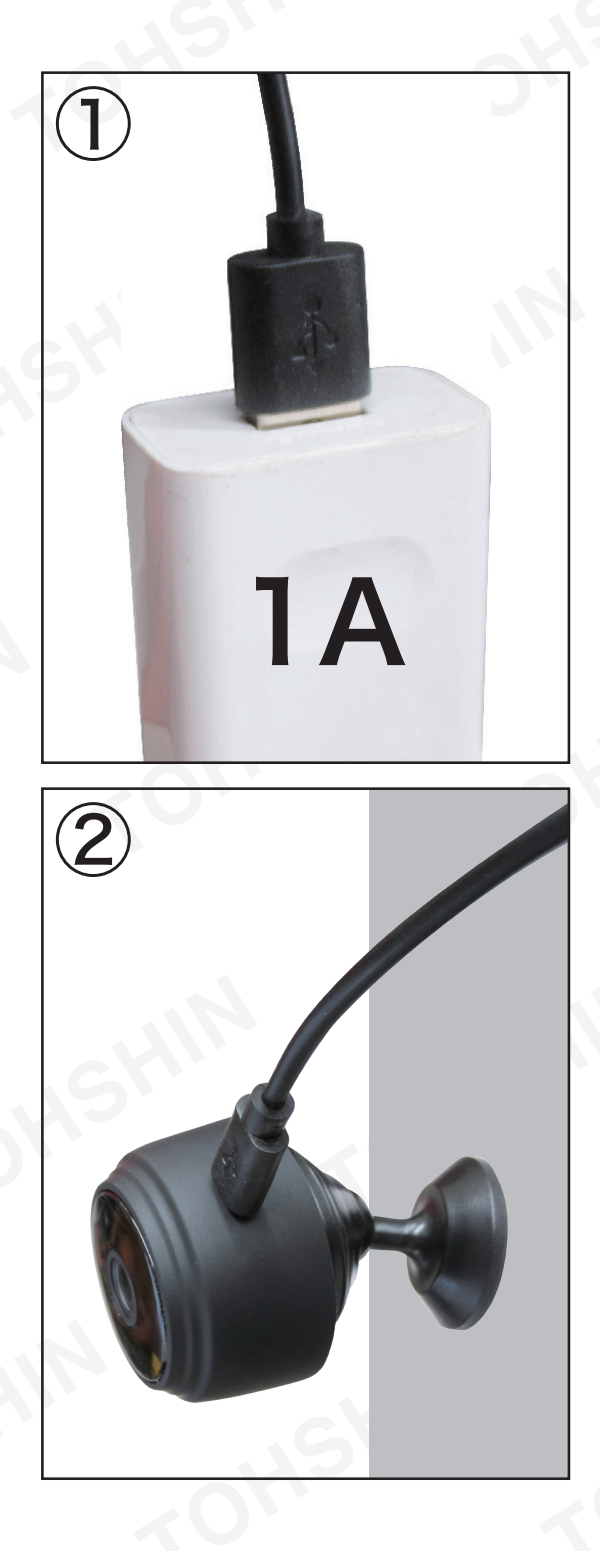

#### 使用方法2

#### **ImicroSDカードについて】**

●本製品のmicroSD差し込み 口に、microSDカード4~ 32GB(別売)を、向きに注意 しながらカチッと鳴るまで差 し込んでください。

●取り出す際は、microSDカー ドを奥に軽く押し込むと排出 されます。

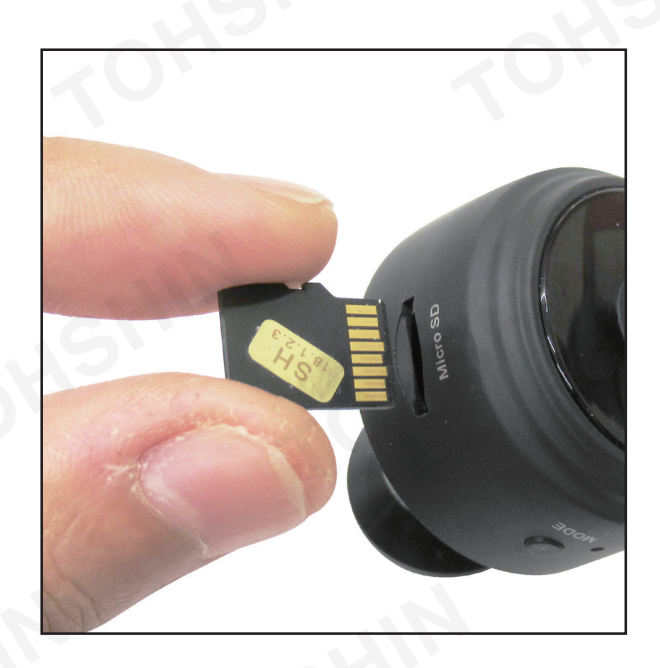

※本製品に使用するmicroSDカードには、他のデータを入れ ないでください。

- ※弊社では全てのmicroSDカードでのテストは行っておりま せん。一部対応しない場合もございます。また、全ての microSDでの接続動作を保証するものではありません。
- ※データのバックアップはこまめに行ってください。データの 破損は弊社では一切補償できません。

#### アプリについて

【アプリダウンロード】

- ●弊社HPに掲載のリンクか、もしくは各アプリストアで 「HDWiFiCam Pro」を検索し、アプリをダウンロードしてくだ さい。
- ※ダウンロード自体は無料ですが、ダウンロードや使用に伴う パケット通信料はお客様のご負担になります。予めご了承く ださい。
- ※アプリは弊社で開発、管理しているものではありません。
- ※アプリに関するお問い合わせ、ご質問は弊社では一切お答え できません。

#### 接続方法

#### 【スマホとの接続方法】

①本製品を電源に接続し、電源 を入れてください。

②スマホのWi-Fi設定画面を開き ます。Wi-Fiをオンにし、接続先 の一覧から本製品のWi-Fi名 【DBG-●●(ランダムな英数 字)】を選択し、接続します。

※右図はイメージです。機種や バージョンにより表示は異 なります。

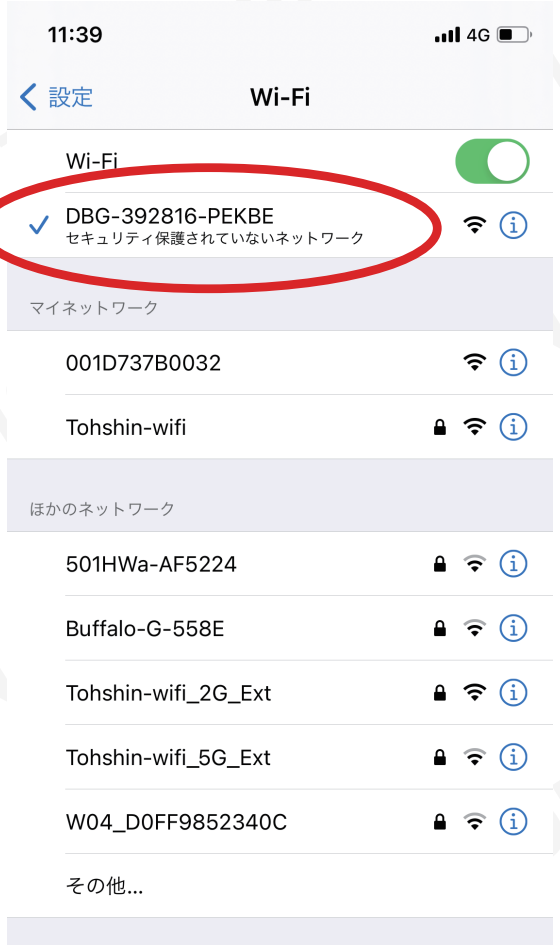

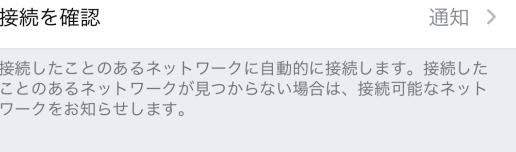

※Wi-Fi名が見当たらない場合は本製品から電源コードを一旦 外し、スマホのWi-Fiをオフにしてください。再度電源コード を差し込み、2からお試しください。

※集合住宅等の他のWi-Fiや他の電波が飛び交っている場所で は、干渉し接続できない場合がございます。極力他の電波をお 切りいただくか、電波を遠ざけてください。

①前ページの【スマホとの接続方 法】が完了してからアプリを開 くと接続したカメラが画面上 に表示されます。

この後の操作方法はお使いの機器により異なります。

⑥接続が正常に完了すると、最初 の画面に戻ります。赤枠の表示 が、接続中→オンラインに切り 替わったら設定完了です。

※表示されない場合は、アプリを 再起動してください。

26をタップします。

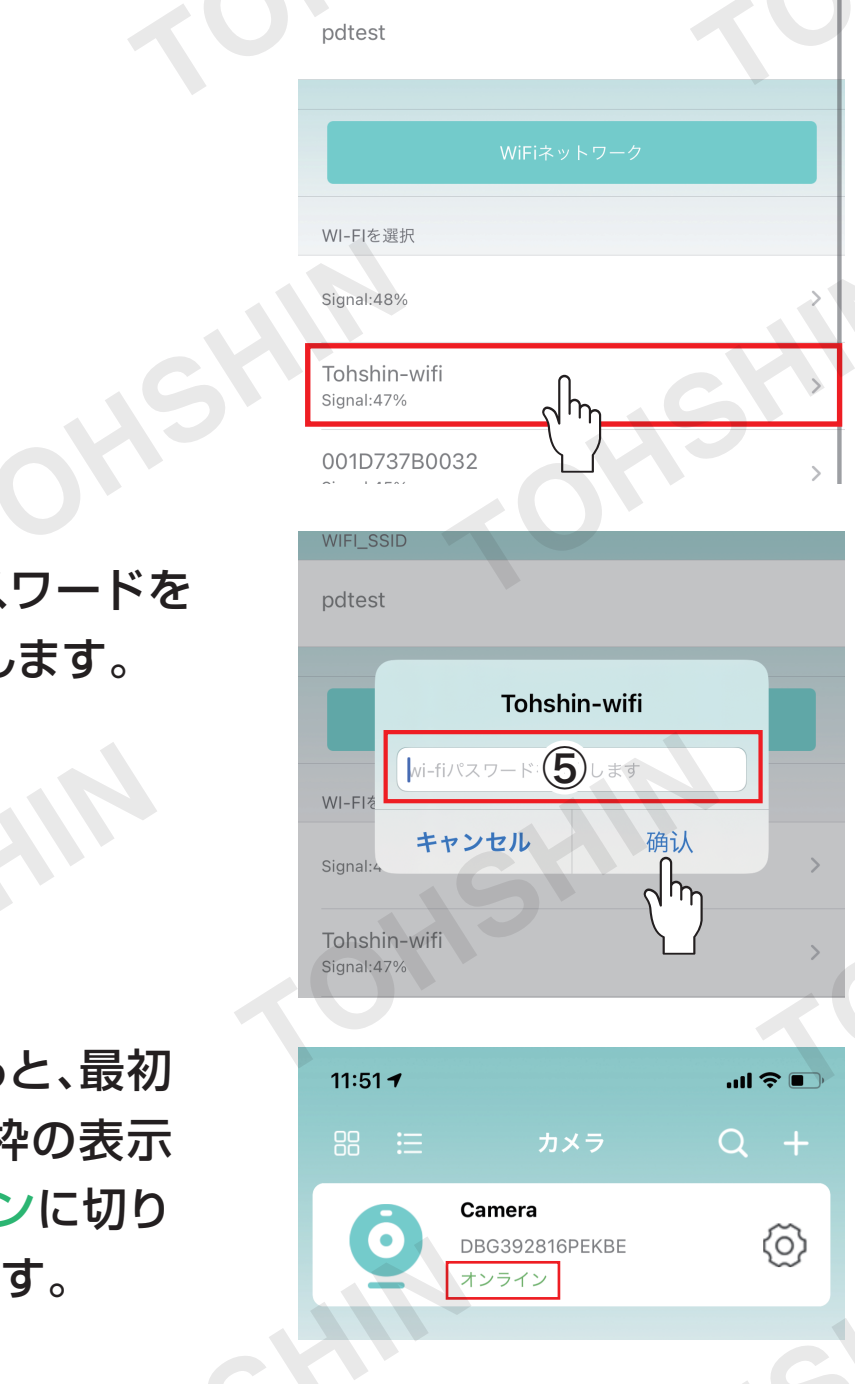

③Wi-Fi設定をタップします。

④ご自宅のWi-Fiをタップします。

#### ⑤ご自宅のWi-Fiのパスワードを 入力し、確定をタップします。

SHIP

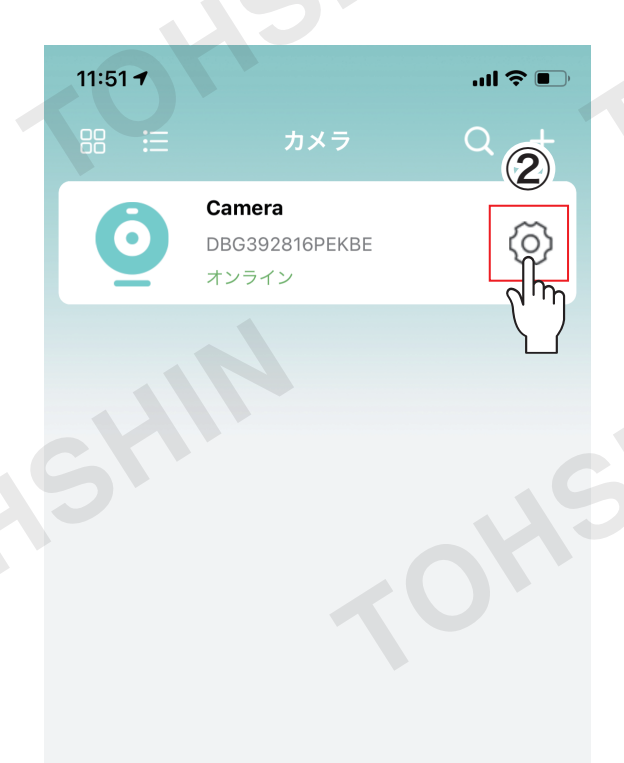

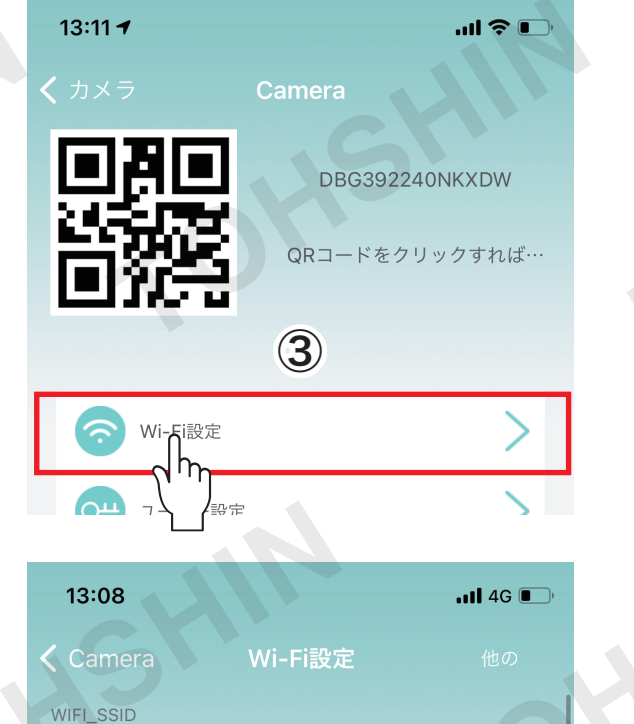

# **iPhone**を お使いの方 **Android**を お使いの方 このページ下部へ P7へ iPhone接続方法

-P6-

#### Android接続方法 → P7-

①【スマホとの接続方法】が完了 してからアプリを開くと右図が 表示されます。

OHSHIT

#### ③【オンラインカメラを追加する】 をタップします。

④【ローカルネットワークを検索】 をタップします。

#### **回 》 ① で⊿ ■50%** 88 **HDWIFICam Pro C** ザー名またはパスワードが正しくありません ⊛  $\blacktriangleright$  $\mathbf{L}$ カメラ 写真 ビデオ アラーム  $\bigcirc$  $\circ$  $\Box$ Rakuten 8:54 回 \* ① ← ▲ ■50% く戻る デバイスを追 デバイスを設定してWiFiネット  $\mathbf{O} \oslash \mathbf{O}$ ワークに接続します 新しいデバイスを自宅のWiFi接続したい場合、ま たは既存のデバイスのWiFi接続を再設定してリモー トでアクセスできるようにしたい場合、これを選 択してください。 ラインカメラを追加する デバイスはルーターに**択 「门**れており、APPに追加 したい場合、これを選択 ください。 Rakuten 8:54 M 2 · 回 \* 1 + 1 50% く戻る デバイスを追 名称 Camera デバイスID パスワード・・・・

⑤アプリに最初にWi-Fi接続した カメラが表示されます。タップし てください。

# ⑥【確定】をタップします。

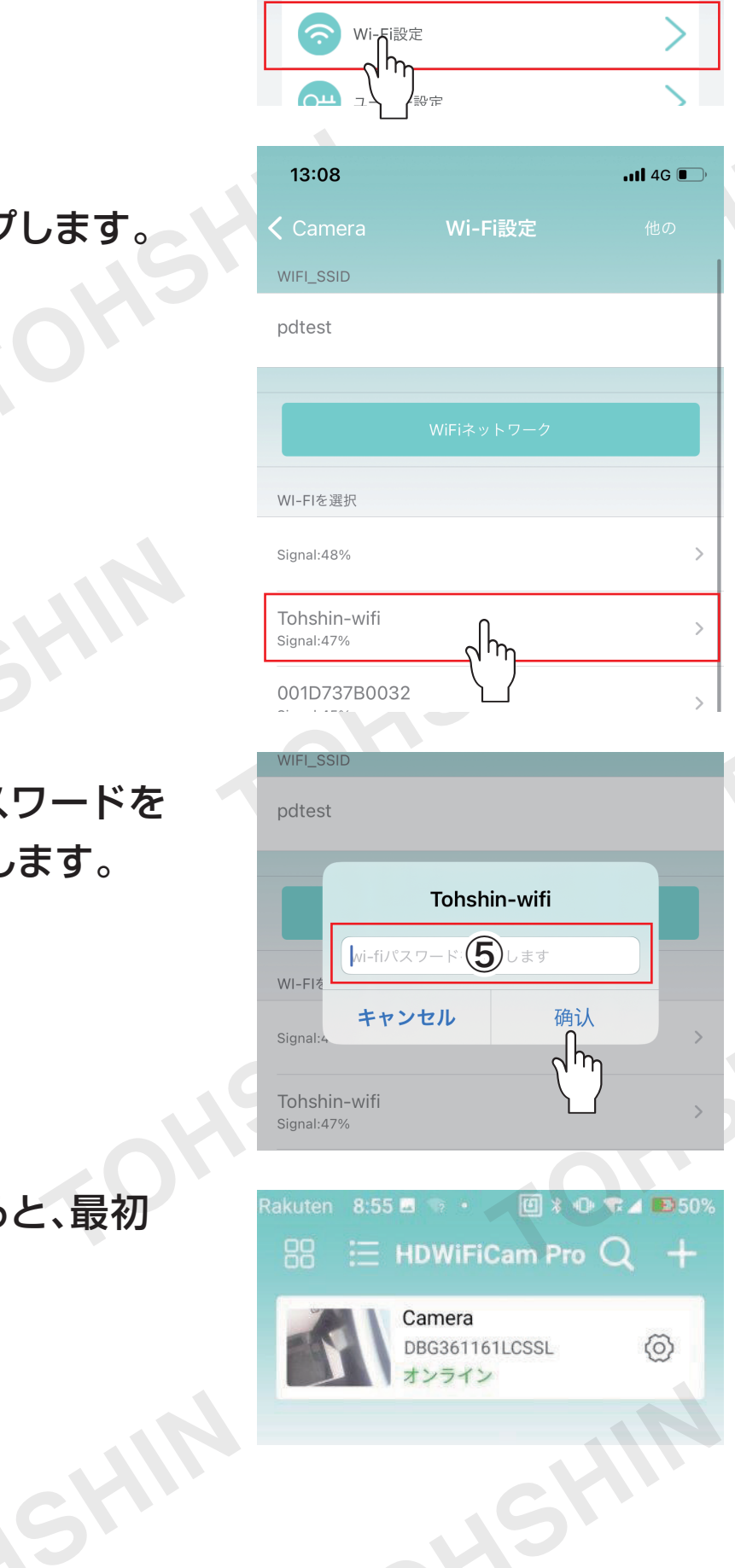

⑦スマートフォンとカメラの接続が 完了しました。続いて、ご自宅の Wi-Fiと接続します。

②+をタップします。

#### ⑫接続が正常に完了すると、最初 の画面に戻ります。

LISHIN

⑨Wi-Fi設定をタップします。

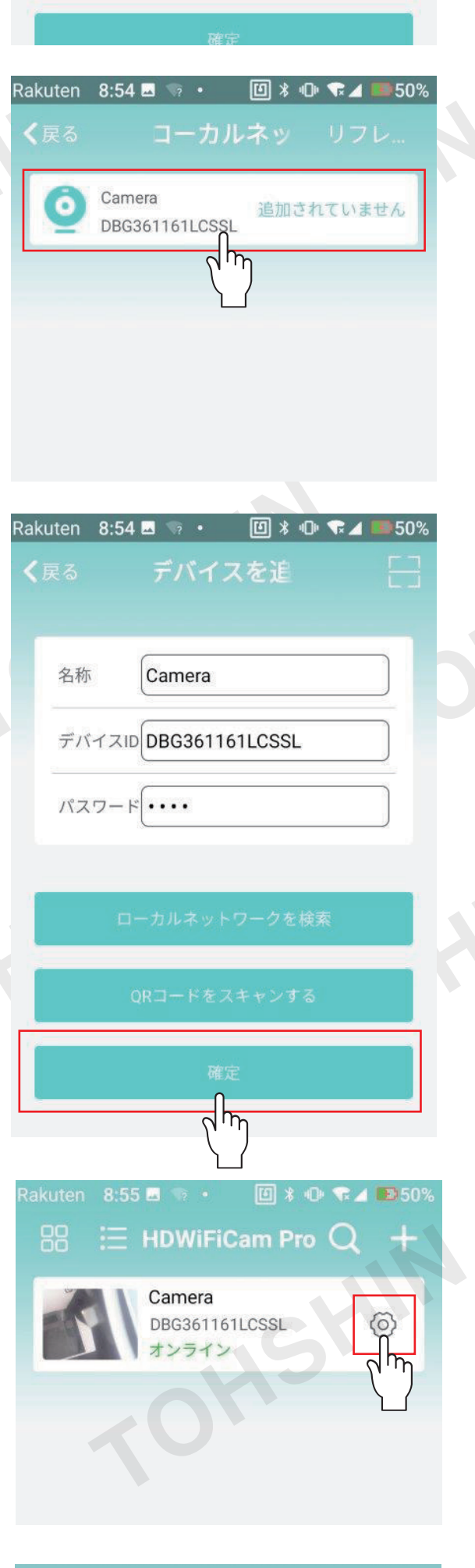

#### ⑪ご自宅のWi-Fiのパスワードを 入力し、確定をタップします。

⑧ をタップします。

TOKSHIP

③

 $\blacksquare$ 

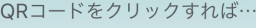

10ご自宅のWi-Fiをタップします。

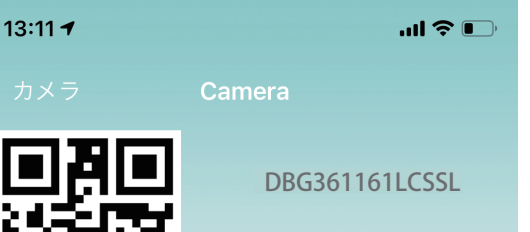

#### 基本操作方法

上記で接続したカメラをタップし ます。

①画面上下反転 ②画面左右反転 ③撮影画面 ④全画面表示 ⑤動画撮影開始 ※一度押す毎に撮影開始/保存 ⑥写真撮影 ⑦音声ON/OFF

※赤外線設定や通話機能などー 部本製品では使用できない機 能もございます。

※カメラとスマートフォンが近くに ある状態で音声をONにすると ノイズが入る場合がございます。

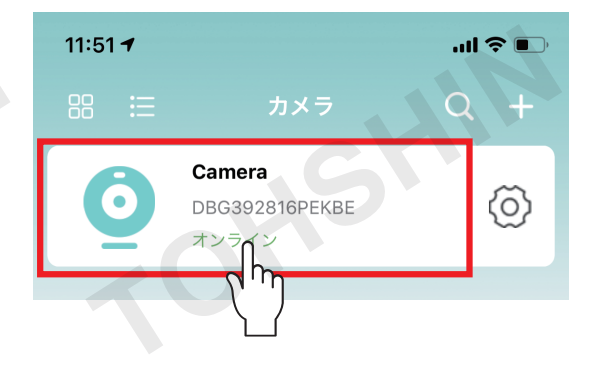

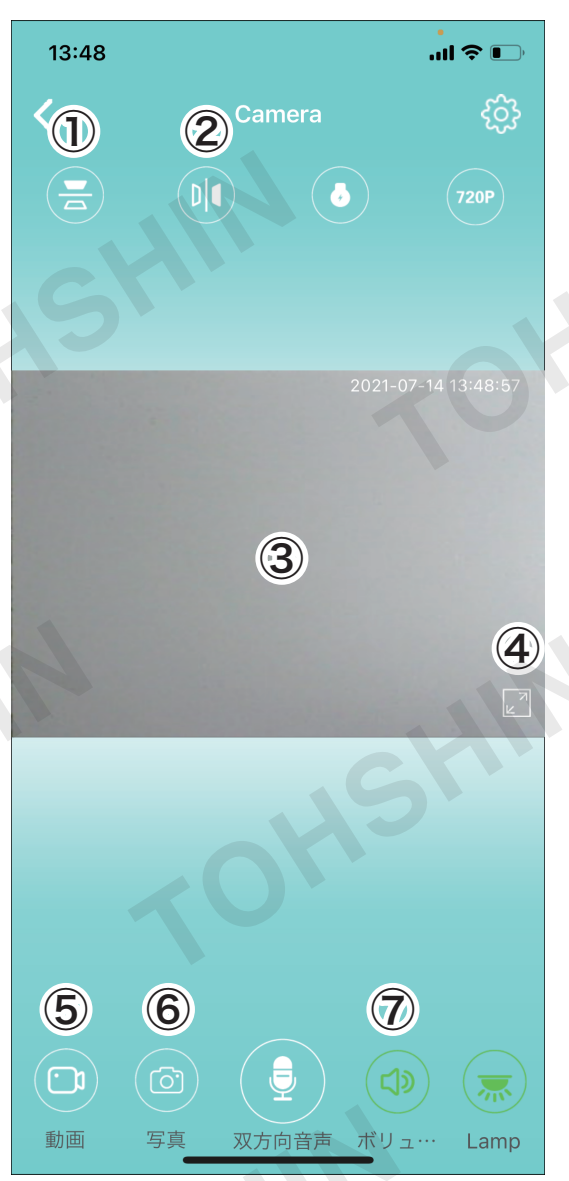

#### ートリックの<br>撮影データを確認する - トリックの - トリック

画像(1)をタップすると、撮影し た画像の確認、スマートフォン本 体に画像を保存するなどの設定 ができます。

動画(②)をタップすると、撮影し た動画の確認ができます。 SDカードが挿入されている場合 は、SDカードで撮影された動画 を確認することができます。

※SDカードが挿入されていると 1分の動画が繰り返し撮影され ます。

※再生する場合、スマホの機種 によっては音声が再生されな い場合がございます。音声は PCで再生してください。

※本製品で撮影した動画はAVI 形式です。AVI形式に対応して いない機器では再生できませ  $h_{\rm o}$ 

※ファイル形式の変更方法は機 器、ソフトにより異なるため、 弊社ではお答えできません。

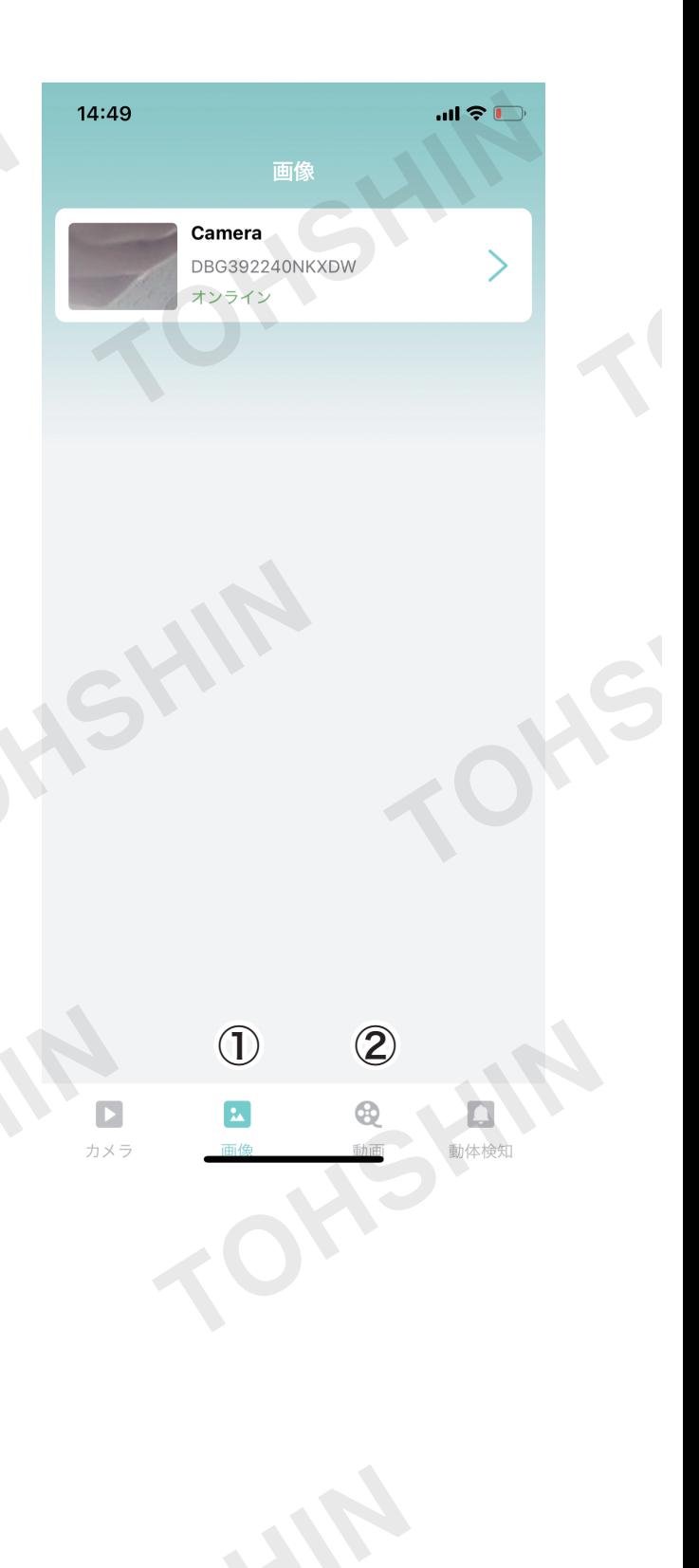

初期不良や操作方法に関するご質問、お問い合わせは、メールにてお受けして おります。

下記アドレス宛てに、

1)パッケージに記載の商品名 (リモート Wi-Fi カメラ)

②入手先(スムーズなご対応のため、可能な限り店舗名等詳細にお知らせください)

3入手時期

4)具体的な症状、もしくは操作方法においてわからない部分を記載してください。

上記のいずれかに記載漏れや正しくない記載がある場合、ご対応できない場合 がございます。予めご了承ください。

【お問い合わせ先】

株式会社トーシン産業

### toiawase@tohshin-i.co.jp

※お問い合わせ内容は順次確認し、ご返信に数日お時間をいただいております。 ※お電話でのお問い合わせ、ご質問はお受けしておりません。予めご了承ください。 ※土日祝日、年末年始、その他臨時休業等により、ご返信に1週間以上お時間をいただく 場合がございます。予めご了承ください。